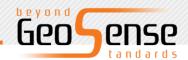

## **SL800 GNSS RTK System User Manual**

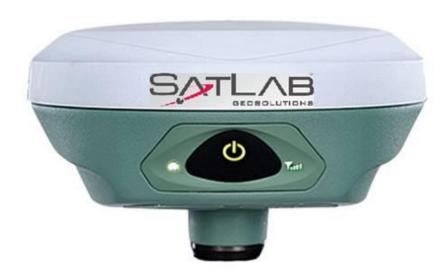

**User Manual Revision** 

### SatLab SL800 GNSS Receiver

| Revision Date            | Revision<br>Number | Description                      |
|--------------------------|--------------------|----------------------------------|
| 1 <sup>st</sup> Nov 2017 | 1                  | SL800 User Manual (Release V1.0) |
|                          |                    |                                  |

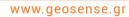

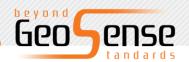

### **Table of Contents**

| Introduction                    | 4  |
|---------------------------------|----|
| Recommendation                  | 4  |
| Safety Tips                     | 4  |
| Limitation of Liability         | 4  |
| Related Information             | 4  |
| Your suggestions                | 4  |
| Chapter 1                       | 5  |
| Product Introduction            | 5  |
| Introduction                    | 6  |
| SL800 Features                  | 6  |
| Precautions                     | 6  |
| Chapter 2                       | 7  |
| Product operating instructions  | 7  |
| Receiver appearance             | 8  |
| Power key function              | 10 |
| LED indicator function          | 11 |
| Battery Installation            | 12 |
| Working mode setting            | 12 |
| Static measurement              | 13 |
| Static data download            | 14 |
| NFC function                    | 14 |
| Chapter 3                       | 15 |
| Operation of SL800 using SurvCE | 15 |
| Quick Start Guide for SurvCE    | 16 |
| Running SurvCE                  | 16 |
| GPS Rover Configuration Menu    | 18 |
| Current tab                     | 18 |
| Comms tab                       | 19 |
| Receiver tab                    | 21 |
| RTK tab                         | 22 |
| Monitor/Skyplot tab             | 24 |
| Chapter 4                       | 26 |
| Technical Specification         | 26 |
| GNSS Specification              | 27 |

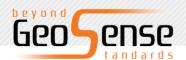

### www.geosense.gr

| Chapter 5                               | 30 |
|-----------------------------------------|----|
| Interface and main accessories          | 30 |
| Small five-core lemo interface          | 31 |
| Receiver lithium battery                | 32 |
| Power Adapter                           | 33 |
| USB data cable                          | 33 |
| Height measuring plate                  | 34 |
| Schedule 1 - Factory default parameters | 35 |
| Schedule 2 Key Parts Information        | 35 |

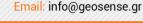

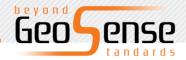

www.geosense.gr

### Introduction

The SatLab SL800 is a first generation SatLab Network GNSS receiver. This manual will explain how to install and operate the receiver.

#### Recommendation

For you to make better use of the SatLab SL800 receiver, SatLab recommends that you read this manual carefully. If you still need further information please visit SatLab's official website: <a href="https://www.satlabgps.com">www.satlabgps.com</a>

### **Safety Tips**

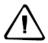

Note: The Note contents is for the general operation of the receiver which requires special attention, please read carefully.

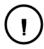

Warning: The warning content will generally provide very important information. If the receiver is not operated in accordance with the warnings, it could cause damage, loss of data, or even endanger your personal safety.

### **Limitation of Liability**

Before use, please be sure to read the instruction manual, which will help you make better use of this product. If you do not follow instructions when operating the receiver, or fail to understand the requirements of the specification and the proper use of this product, any resulting loss or damages resulting from the misuse are limited to the terms of SatLab's International Warranty 'Limitation of Liability' clause.

SatLab is committed to continuous improvement of product functionality and performance, and accordingly reserves the right to make changes to the product and contents of this manual without prior notice.

We have reviewed the contents of this publication in conjunction with the hardware and software to ensure consistency, however, this does not exclude the possibility of errors. The User's Guide is for reference only, if it deviates from the actual product then the actual product version prevails.

#### **Related Information**

For more information on the SatLab SL800 series GNSS receiver please visit <a href="www.satlabgps.com">www.satlabgps.com</a> 'Resources and Support'.

#### Your suggestions

If you have any suggestions and comments relating to the SatLab SL800 GNSS receiver, please contact us through email at <a href="mailto:info@satlabgps.com">info@satlabgps.com</a>

Your feedback on the quality of our products will be greatly appreciated.

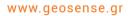

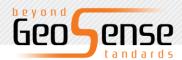

### **Chapter 1**

### **Product Introduction**

### This section describes:

- Introduction
- Product Features
- Precautions

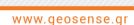

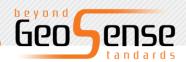

#### Introduction

SL800 is a small intelligent RTK receiver built with a compact design and rugged magnesium alloy enclosure. It supports multi-constellation, multi-frequency GNSS technology, dual-mode long-distance Bluetooth and NFC for fast and efficient connectivity. The receiver provides reliable and accurate measurement capability, ensuring the user a perfect customer experience.

### **SL800 Features**

- A new generation of small intelligent RTK receiver, equipped with a new and efficient intelligent real-time GNSS platform;
- Latest multi-constellation, triple frequency GNSS technology;
- Ultra-miniaturized zero-phase antenna;
- Built-in 4.0 standard long distance dual-mode Bluetooth, backward compatible with Bluetooth 2.1 standard;
- Built-in 8GB high-capacity data storage;
- Compatible with any industrial grade Handheld controller or Tablet PC;
- NFC (Near Field Communication) flash pairing connection;
- New small body, magnesium alloy structure.

#### **Precautions**

- (1) The product shall be operated and stored within the specified ambient temperature range.
- (2) Do not place the receiver in a humid, corrosive environment.
- (3) To ensure the signal quality of the satellites tracked, the SL800 should be operated where possible clear of obstacles and with clear sky vision.
- (4) Avoid where possible environments with strong electromagnetic interference, such as TV towers, microwave stations, high voltage transmission lines and other equipment.
- (5) In order to avoid or reduce the occurrence of multi-path, the receiver should be operated away from electromagnetic 'reflective' features such as high-rise buildings, water surfaces etc.

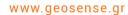

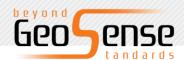

### **Chapter 2**

### **Product operating instructions**

### This section describes:

- Receiver appearance
- Power key function
- LED function
- Battery installation
- Working mode settings
- Handbook differential data chain
- Static measurement
- Static data download
- Firmware upgrade
- NFC function

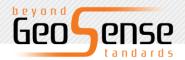

### **Receiver appearance**

SL800 consists of three parts: the antenna cover, the lower housing and the control panel.

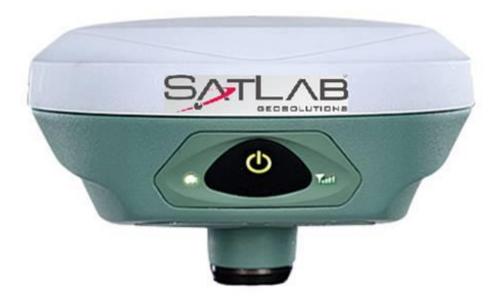

Figure 2-1 Receiver appearance

The Control panel contains a power button and three LED lights, respectively; satellite indicator LED, power LED (red and green), communication status LED (red and green).

1 - Power button 2 - Power LED 3 - Satellite LED 4 - Signal LED

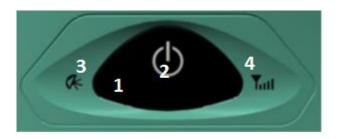

Figure 2-2 Control Panel

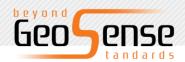

The bottom of the receiver has a 5 pin lemo interface, USB interface and protective plugs. The 5 pin lemo interface is used for the connection of the receiver with an external data link and/or an external power supply. The USB interface is for external equipment connection, firmware upgrade, static data download, and for charging the receiver battery.

If not being used, please cover the 5 pin lemo and USB connectors with the protective plugs in order to maintain waterproof and dustproof status.

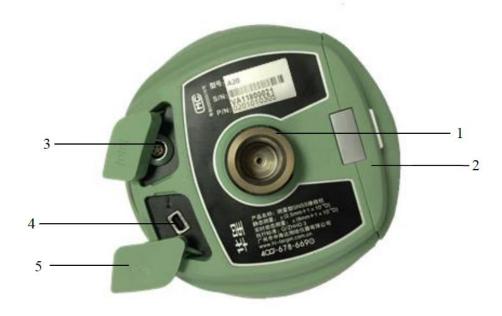

Figure 2-3 Receiver Interface

- 1. 5/8 thread mounting screw 2. Battery compartment 3. 5 pin lemo interface
  - 4. Mini USB interface 5 Protection plug

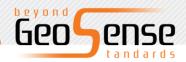

### **Power key function**

Power key function: power on/off, work mode switch, power query, automatic setting of the base station, and resetting of the motherboard.

| Function             | Action                                                                                                    |
|----------------------|----------------------------------------------------------------------------------------------------|
| Boot                 | Press power button for 1 second, all lights come on and receiver boots.                                                                                 |
| Shut Down            | Long press power button for 3 seconds, all lights flash twice, release the button to turn off.                                                          |
| Base Station setting | Receiver off, long press power button for 6 seconds, all lights flash twice, release the button, the receiver will automatically set Base Station mode. |
| Work Mode switch     | Double click the power button to enter Working Mode. Each double click will cycle between Static and RTK mode.                                          |
| Status Inquiry       | Click power button, power light flashed red to show power status.                                                                                       |
| Reset Motherboard    | Receiver powered on, press and hold power button for more than 6 seconds, all three lights will flash, release button to reset motherboard              |

Table 2.1 Power Key Function Details

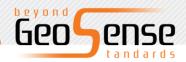

### **LED** indicator function

Receiver has three LED lights, respectively; satellite light, power lights (red and green), signal lights (red and greens).

| LED Indicator               | Description |                                                    |  |
|-----------------------------|-------------|----------------------------------------------------|--|
| Power light (Green)         | Solid       | Battery fully charged                              |  |
| Power light (Yellow)        | Solid       | Battery good                                       |  |
|                             | Solid       | Battery > 6% charge                                |  |
|                             | Flash       | Battery <5% charge                                 |  |
|                             | Flash       | Battery status indicator: Flashes 1 to 4 times per |  |
| Power light (Red)           |             | minute according to power status                   |  |
|                             |             | 1: 0% to 25%                                       |  |
|                             |             | 2: 25% to 50%                                      |  |
|                             |             | 3: 50% to 75%                                      |  |
|                             |             | 4: 75% to 100%                                     |  |
| Signal light (Green)        | Off         | Static Mode                                        |  |
|                             | Solid       | RTK Mode                                           |  |
|                             | Slow        | 1, RTK mode: flash at differential data interval   |  |
| Signal light (Red)          | Flash       | 2, Static mode: flash at the sampling interval     |  |
|                             | Flash       | Static mode: Storage space is less than 10MB       |  |
| Satellite (Green)           | Flash       | Acquiring satellites                               |  |
|                             | Solid       | Satellites locked                                  |  |
| All three LED's illuminated | Flash       | Reset Motherboard, release power button            |  |

Table 2.2 Indicator Function Description

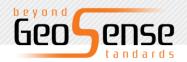

### **Battery Installation**

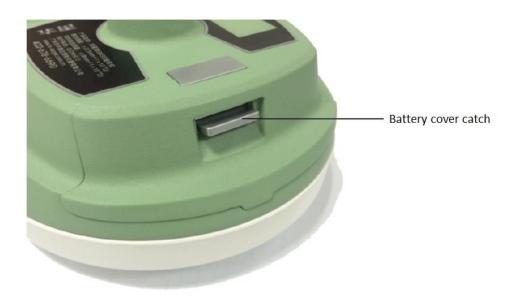

Figure 2-4 Battery compartment

- (1) Press cover catch up to open battery compartment.
- (2) Align the battery electrode with the electrode of the battery compartment and gently push it until it is flush with the battery compartment.
- (3) Reinstall the battery cover to complete the battery installation.

### Working mode setting

Double-click the power button to enter the work mode switch. Each double-click will cycle between static mode and RTK mode. In static mode, the signal green light is off, the signal red light blinks at the sampling interval. In RTK mode, the signal green light is on, the signal red light will flash according to the differential data interval.

You can also set the working mode using SurvCE or FieldGenius software. See Chapter 3.

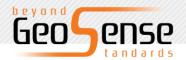

#### Static measurement

- (1) Set up the receiver over the station to be measured with the 'measure plate' fixed to bottom of the receiver.
- (2) Measure the instrument height from the ground point to the upper surface of the measure plate.
- (3) Record the station name, instrument number, instrument high, date and start observation time.
- (4) Power on the receiver and set to static mode. The satellite light flashes to indicate that the receiver is searching and will turn to solid green to indicate satellites are locked. The signal red light will then start flashing according to the set sampling interval.
- (5) Power down the receiver after the measurement is completed and record the shutdown time.
- (6) Download processing data.

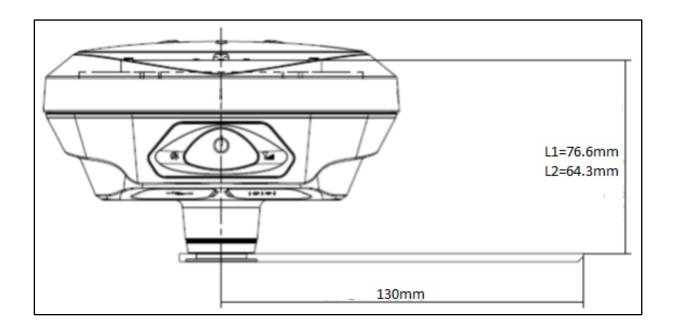

Figure 2-5 ARP offset diagram

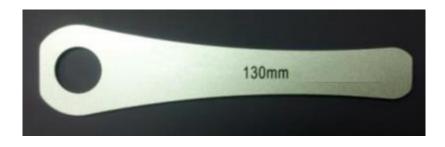

Figure 2-6 Height measure plate

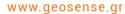

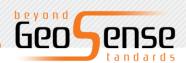

When the receiver storage space is less than 10MB, the signal red light flash, and will stop recording data; the existing data files will not be overwritten.

#### Static data download

Receiver file management uses U disk storage, plug and play, direct drag and drop download. To ensure data security using U disk memory, only static data download is possible and file deletion of the data is not possible. To delete static data, you must use the control software such as SurvCE or FieldGenius.

To download, use a USB data cable to connect the receiver and computer. Open the "static" drive and there are two folders: log and gnss. 'log' folder contains files with log information and the 'gnss' folder contains the static data files.

Download the static file need to modify the name and antenna high, the steps are:

- (1) Select the static file, double-click the mouse;
- (2) pop-up "file editing" dialog box, the name of the modified and high antenna input,

To "update" upgrade disk, remove the U disk, unplug the data cable, restart the receiver to complete the upgrade.

#### **NFC function**

Near field communication (NFC) technology applications is a new generation of intelligent connection to control applications and can achieve two functions: instrument connection and software start-up. Touch to automatically connect the device through Bluetooth and start the software. This process simplifies the connection process but needs to be supported by the control application being used.

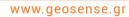

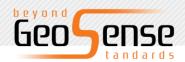

### **Chapter 3**

### **Operation of SL800 using SurvCE**

### This section describes:

- Running SurvCE
- GPS Rover configuration
- Monitor/Skyplot page

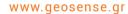

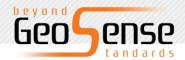

### **Quick Start Guide for SurvCE**

This section provides a Quick Start guide for operation of the SL800 with SurvCE. The intention is to instruct the user regards connecting to the SL800 and to establish a Network connection to provide correction data. For a detailed description of the use of SurvCE please refer to the Carlson SurvCE User Manual.

### **Running SurvCE**

Click on the SurvCE icon to open the program. It can be added to the 'Today' screen or the icon displayed as a menu item. If missing from the front screen on your device the icon will appear in the Start Screen.

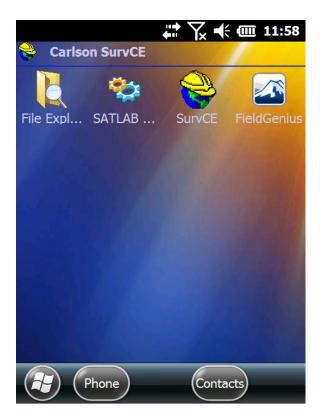

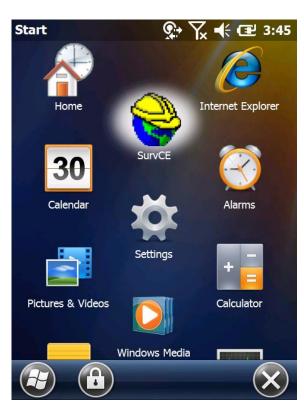

Figure 3-1 SurvCE Icon in Start Menu

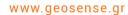

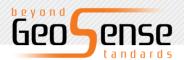

The program will open with option to continue the 'Last Job' or 'Select New/Existing' job. You then have the option to connect to the 'last device' or continue without connection. If this

latter option is selected the program will move to the main Menu page.

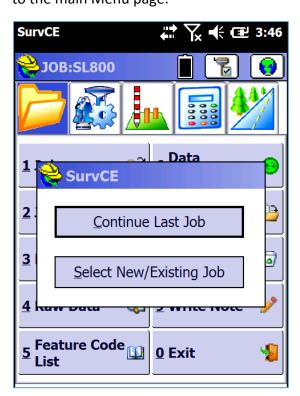

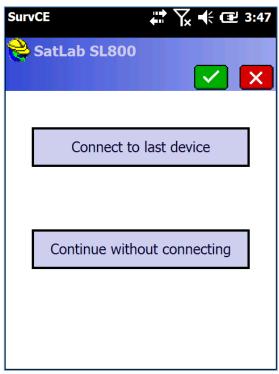

Figure 3-2 Job Selection and Device connection pages

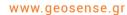

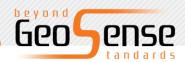

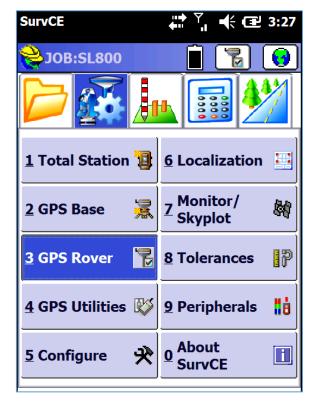

Figure 3-3 SurvCE 'GPS Rover' Menu page

### **GPS Rover Configuration Menu**

Select 'GPS Rover' to allow configuration of the receiver. In this menu there are four tabs as shown below.

Current tab enables selection of Manufacturer and Model of the receiver.

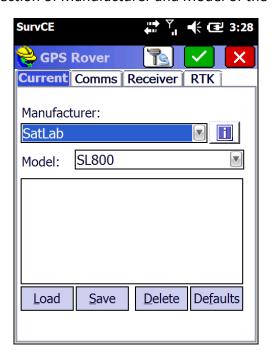

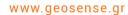

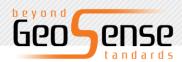

Figure 3-4 Receiver selection tab

**Comms tab** enables Bluetooth connection to the receiver. Click on 'Find Device' then select the corresponding serial number. Next, select 'Device PIN' and type 1234. Click on the Bluetooth icon to connect to the receiver.

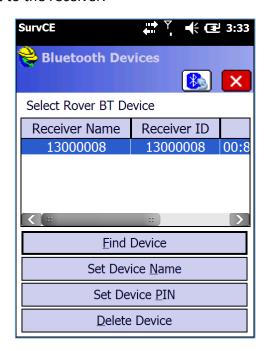

Figure 3-5 Bluetooth connection configuration

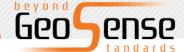

www.geosense.gr

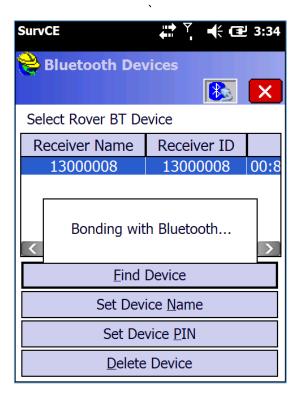

Figure 3-6 Bluetooth connection

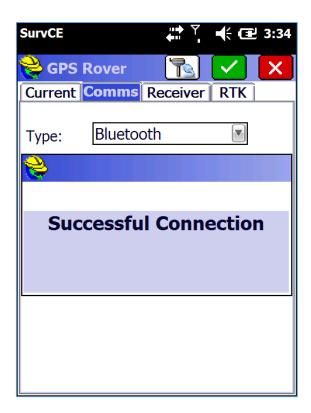

Figure 3-7 Bluetooth connection

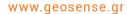

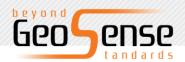

**Receiver tab** is used to set the antenna height and will automatically add the offset from ARP (Antenna Reference Point) to the Antenna phase centre.

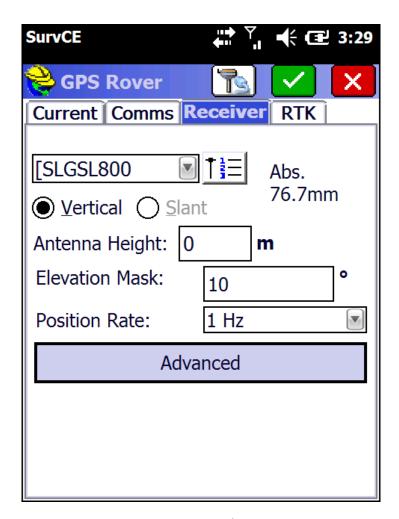

Figure 3-8 Antenna Height setting page

The **Advanced** button enables the configuration of NMEA output via the serial port and also configure satellite constellations.

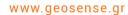

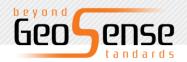

**RTK tab** enables configuration to connect to a Network to stream correction data. The only 'Device' option for the SL800 is 'Data Collector Internet' as the data link is provided via the controller GSM modem or WiFi link.

Network connection options are NTRIP and intRTK. Configuration of the Network login parameters is performed by clicking on the hammer and spanner icon. Refer to your Network administrator for login parameters, User names and Passwords.

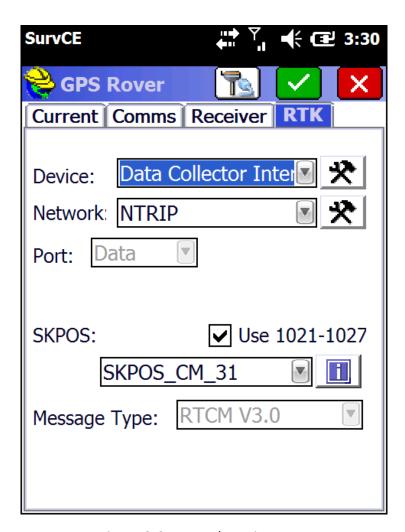

Figure 3-9 Network setting page

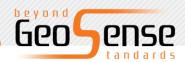

SurvCE **NTRIP Broadcasters** Name: SKPOS  $\nabla$ New IP: 195.28.70.16 Delete Port: 2101 geomedia1 User: \*\*\*\*\*\* Pwd: -Broadcaster Information-Identifier: Operator: 0.00S 0.00W, Position Misc: NMEA: Rover position not needed.

Figure 3-10 Example NTRIP connection settings

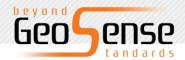

### Monitor/Skyplot tab

This tab provides status information regards the receiver position and satellite tracking information.

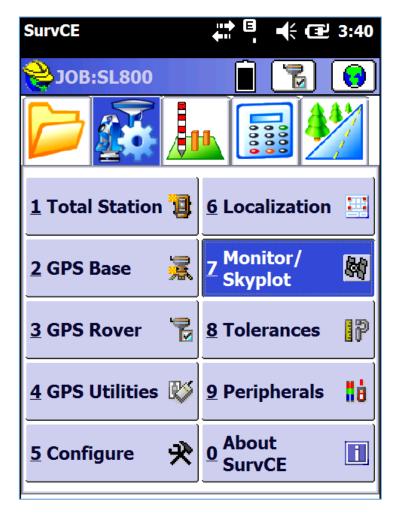

Figure 3-11 SurvCE Monitor/Skyplot Menu page

www.geosense.gr

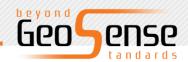

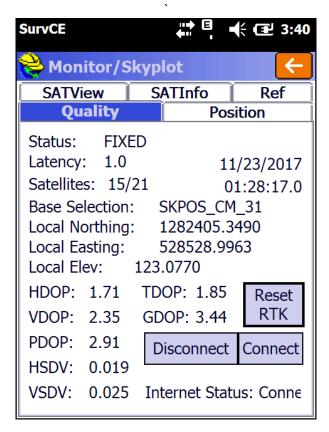

Figure 3-12 Monitor Quality page

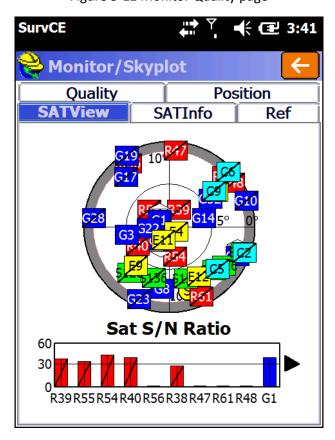

Figure 3-13 Monitor Skyplot page

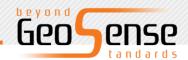

### **Chapter 4**

### **Technical Specification**

### This section describes:

- GNSS configuration
- System configuration
- Built-in communication
- Control panel
- External interface
- Electrical characteristics
- Physical characteristics
- Environment

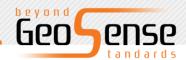

### **GNSS Specification**

#### **Channel Count**

555 Channels

#### **Signal Tracking**

GPS L1 C/A, L1C, L2C, L2P, L5

GLONASS L1 C/A, L2 C/A, L2P, L3, L5

BeiDou B1, B2, B3

Galileo E1, E5 AltBOC, E5a, E5b, E6

NavIC (IRNSS) L5 SBAS L1, L5

QZSS L1 C/A, L1C, L2C, L5, L6

L-Band up to 5 channels

### **Horizontal Position Accuracy (RMS)**

Single Point L1 1.5 m

Single Point L1/L2 1.2 m

**NovAtel CORRECT** 

SBAS 60 cm

DGPS 40 cm

PPP TerraStar-L 40 cm

TerraStar-C 4 cm

RTK 1 cm + 1 ppm

Initialization time < 10 s

Initialization reliability > 99.9%

#### **Maximum Data Rate**

Measurements up to 100 Hz

Position up to 100 Hz

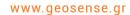

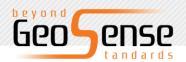

**Time to First Fix** 

Cold start < 40 s (typical)

Hot start < 19 s (typical)

**Signal Reacquisition** 

L1 < 0.5 s (typical)</pre>

L2 < 1.0 s (typical)</pre>

**System Configuration** 

♦ Operating system: intelligent real-time system

♦ Start time: 1 second

♦ Data storage: built-in 8GB memory

**Built-in communication** 

♦ NFC near field communication

♦ Dual-mode Bluetooth communication

**Control panel** 

♦ Panel: Power button

♦ Light: three two-color LED lights

**External interface** 

♦ 1 USB interface

♦ Five-core lemo interface

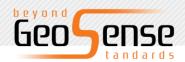

#### **Electrical characteristics**

♦ Battery: high-capacity lithium battery 6300mAh / 3.7V, removable, continuous working hours more than 8 hours

♦ Voltage: USB interface: DC 4.2-5.5V / 2A; small five-core interface: DC 6-28V / 2A

♦ Power consumption: 3.2W

### **Physical characteristics**

♦ Size: 127.5mm × 57mm

♦ Weight: ≤ 700g (with battery)

♦ Material: magnesium alloy material

#### **Environmental characteristics**

♦ Waterproof and dustproof: IP67; can be anti-2 meters underwater temporary soak, completely prevent dust from entering

♦ Drop: 2m drop on concrete

♦ Operating temperature: -40 °C ~ 65 °C

♦ Storage temperature: -40 °C ~ 75 °C

♦ Relative humidity: 100%, anti-condensation

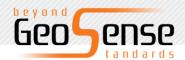

### **Chapter 5**

### Interface and main accessories

### This section describes:

- Small five-core lemo interface
- Lithium battery
- Adapter
- USB data cable
- Measure reference parts

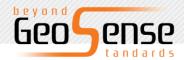

### **Small five-core lemo interface**

The five-core lemo connector is used for the connection of the receiver with an external data link and/or an external power supply.

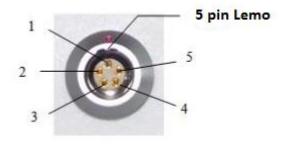

Figure 5-1 small five-core lemo interface

Lemo 5 pin interface Description: facing the bottom of the receiver counter clockwise

- 1 to GND
- 2 to GND
- 3 power into Vin
- 4 data into RXD
- 5 data out TXD

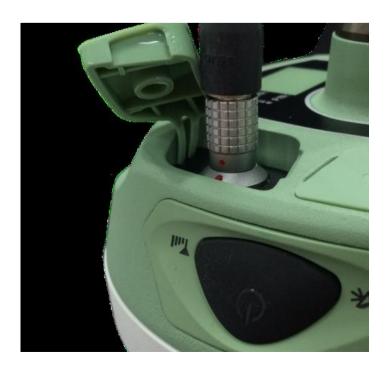

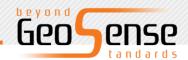

Figure 5-2 Cable connection diagram

Receiver data transmission signal line, RXD for the receiver data receiving line.

- 3, through the small five-core connection to external data keys, the external power supply, the cable connector on the small five-pin red dot on the small five-core interface on the red dot insertion. If not aligned can not be inserted, and will be small five-core interface and cable plug damage.
- 4, computer serial DB9 pin connector signal: 2 (RXD computer data receiving signal line), 3 (TXD computer data transmission signal line), 5 (GND signal ground). Referred to as "2 received 3 hair".

### Receiver lithium battery

SL800 has as standard a lithium battery (6300mAh / 3.7V), model BLP-6300S. Technical process and performance is better than nickel-cadmium or nickel-metal hydride batteries as it has no memory effect and when not in use has slow self-discharge function.

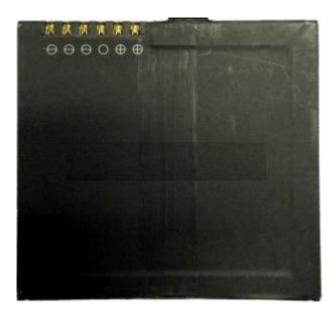

Figure 5-3 lithium battery

### Warning:

- 1. Use the standard battery and adapter, do not put the battery into the fire or short-circuit electrode.
- 2. If while using or charging the battery, it is found that the battery has heat, deformation, leakage, odour or other abnormalities you must stop using and replace with a new battery.
- 3. in order to extend the battery life, it is recommended for short term storage the battery is stored in a discharged state
- 4. For long-term storage, it is recommended to charge the battery once a month to extend battery life.

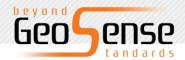

**Power Adapter** 

~ 40 °C ambient temperature range.

# Use the standard power adapter (PSAI10R-050Q) for charging. Although the receiver has over-temperature protection, in order to ensure safety, charging should be performed in the 0 °C

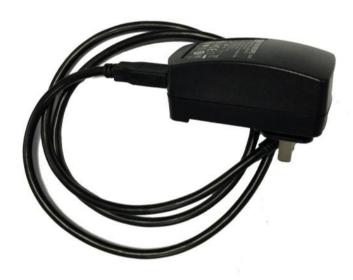

Figure 5-4 Adapter

### **USB** data cable

Use the USB data cable to connect the computer for the host firmware upgrade and static data download.

Connect the power adapter using the USB cable to charge the host battery.

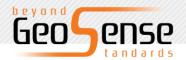

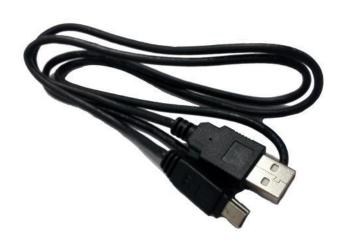

Figure 5-5 USB data cable

### Height measuring plate

The height measuring plate is used to measure the height of the instrument. Measurement is taken from the ground point to the top surface of the measure plate.

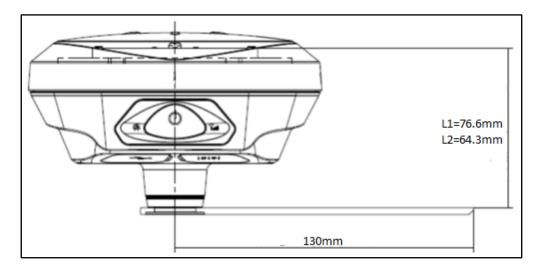

Figure 5-6 Nominal phase centre

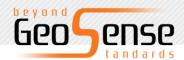

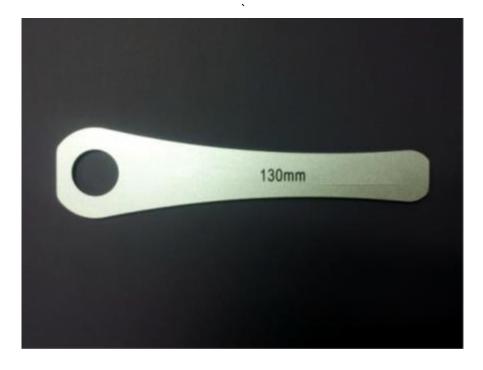

Figure 5-7 Height measure plate

### Schedule 1 - Factory default parameters

Default System parameters for Mobile station

Working mode RTK

Message Format RTCM (3.2)

Satellite elevation cut-off angle 10

GPS satellite enabled

BDS satellite enabled

**GLONASS** enabled

Static sampling interval 5 seconds

Static elevation cut-off angle of 10 degrees

### **Schedule 2 Key Parts Information**

Motherboard Novatel OEM729 555 channel

Antenna miniaturized measurement of zero - phase antenna.

Antenna gain 51dB

Data board SLG20150010 [PCBA]